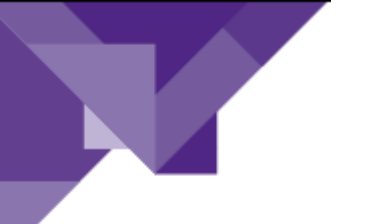

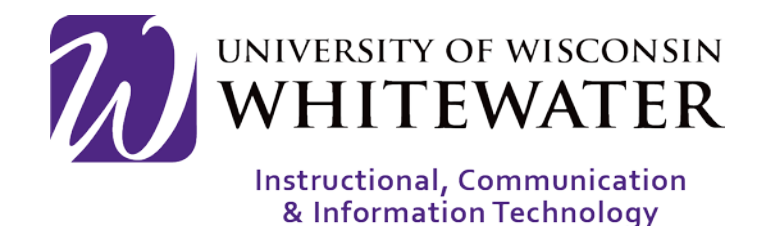

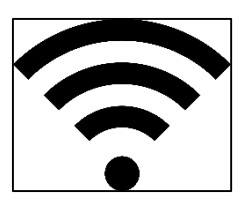

**August 22, 2017** UWW Wireless: Connecting Laptop to Wireless as a Guest

# **OVERVIEW**

This guide will walk you through the steps to connect your laptop device to the UWW wireless network as a guest device.

Note: Guest devices connecting to wireless will only stay active in the system for up to 12 hours. At that time the device must go through the guest wireless registration process again.

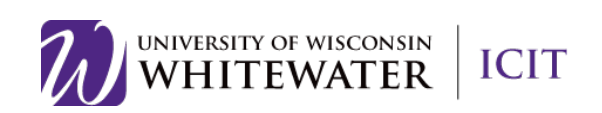

## **Step 1.**

From your computer, locate your wireless connectivity icon.

֦

Select "UWWGuest" from the WI-FI menu options.

A web browser should now open automatically for you. If not, open a web browser to launch the UWW Wi-Fi registration page and browse to any non-uww webpage, such as google.com or msn.com to be redirected to the UW-Whitewater wireless device registration page.

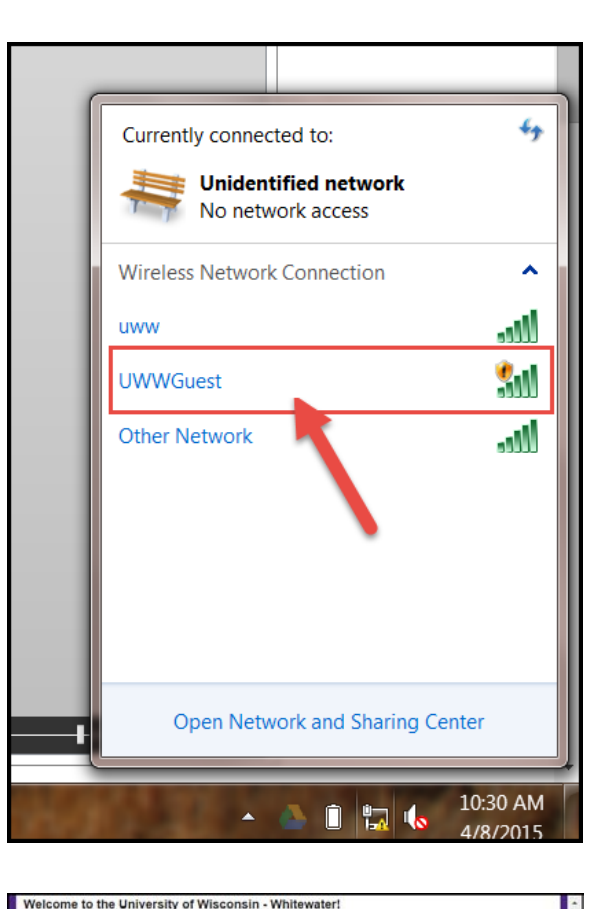

## **Step 2.**

Guests: Please read through the information provided about guest accounts. Then scroll down to the bottom of the page to enter your guest wireless credentials.

# GUEST NOTE: You can create a guest account by scrolling to the bottom of the page and clicking the "Don't have account" link.

### sts without a account should click the link below the login section to create a account through the self-<br>isloning system. If you already have a account that is not expired enter the username and password<br>n to you at the e hawk Community (Students, Faculty, and Staff) can use this network to provision your iPhone and iPad devices to use the secure uww-wifi ne<br>logging in with your NetIO and password you will be guided through a device provisioning pro<br>is with devices other then iPhone's isioning process.<br>Isioning process.<br>Iss network with the Future or Past Warhawks (Alumni, Admitted Students, and Applicants) bu have a valid NetID and password you can login below and be granted access to the wireless ne Username/NetID  $\mathbf{a}$ Password: Change Password Sign On Don't have an account?

.<br>V-Whitewater may use the guest wireless network for basic Internet access during their visit.<br>we up to 3 devices connected at any one time. Guest accounts are valid 12 hours from the

Guests

ests of LIW-White

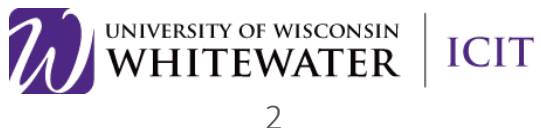

# **Step 3.**

Enter your first name, last name and email address. Tap the Register button to continue.

֦

### **Step 4.**

You will receive a page with your temporary wireless guest account information.

NOTE: Please write down this information as you will need it to complete the wireless registration below.

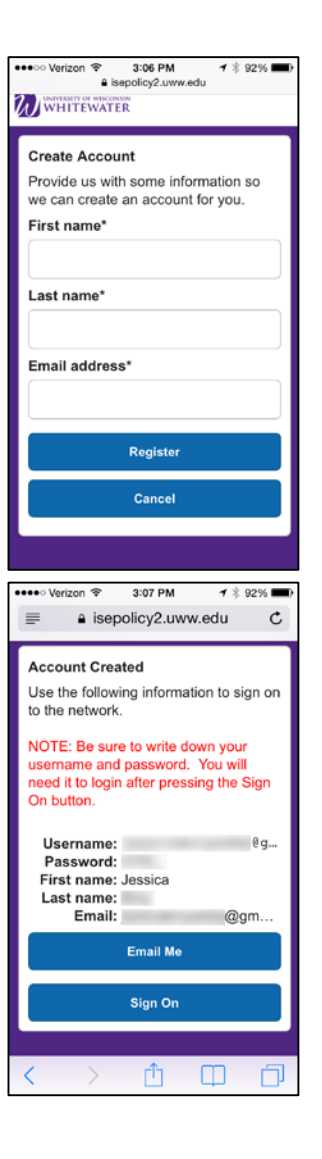

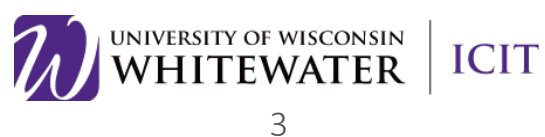

## **Step 5.**

Read through, then accept the "Acceptable Use Policy".

Tap the **Accept** button to continue.

֦

NOTE: Tap the Not Now button if prompted to save your password.

## **Step 6.**

You will be prompted to change your temporary guest wireless password. Please enter the current temporary password, then your new password in the "New password" and "Confirm password" boxes available.

Tap Submit to continue.

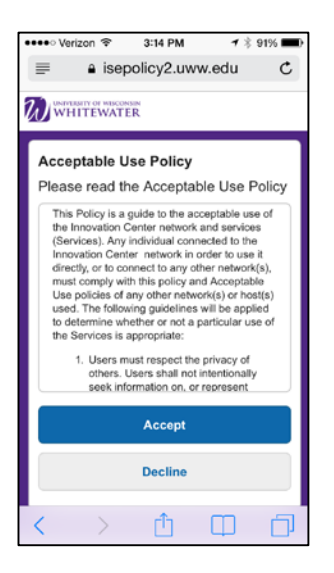

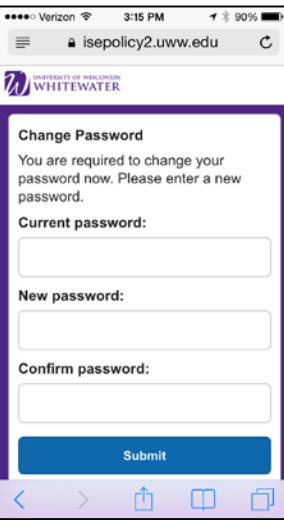

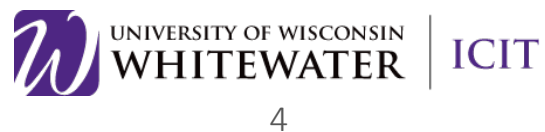

## **Step 7.**

You will now see a page indicating that you are successfully connected to the UWW wireless network.

֦

You can either close the browser window or type in a new webpage URL at this time.

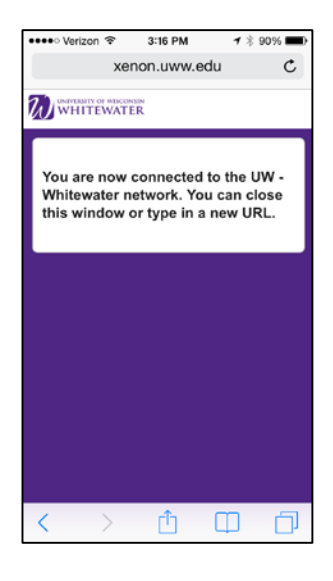

Need Additional Help? Email [helpdesk@uww.edu](mailto:helpdesk@uww.edu)

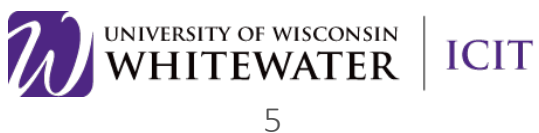